## **Portal User Guide** (Employee/Flexible Worker)

This is a quick guide on how to access and navigate around the NHS SBS self-service portal.

Please note: Only registered users can access the portal.

All the Employee/Flexible Worker and case details in this document have been made up for training purposes.

#### How to register

To register click on this link: <u>https://nhssbs.microsoftcrmportals.com/registrationrequest/</u>

| HOME / REGISTRATION REQUEST                                                  |                                                                                                    |
|------------------------------------------------------------------------------|----------------------------------------------------------------------------------------------------|
| Registration Request                                                         |                                                                                                    |
|                                                                              | You will need to enter:                                                                                                    |
| General<br>Email*                                                            | <ul> <li>your email address (this is the email address that has been associated with the system used by the HR team, which is the same as your MyBank email.</li> <li>your eight digit assignment / Employee/Flexible</li> </ul> |
| MKONW                                                                        | Worker number                                                                                                    |
| Generate a new image<br>Play the audio code<br>Enter the code from the image | <ul> <li>Type the code displayed on the screen into the box and<br/>click 'Submit'.</li> </ul>                                                                                                    |

You will then receive an email with a link to the portal (please note, this can take up to five minutes to come through). If you receive an error message or your email address isn't accepted, please contact our NHS Professionals Employee/Flexible Worker Service desk on 0333 240 7552.

Once you receive the portal invitation email, click on the link to accept the invitation.

This link will take you to the following screen:

|                                                                                          | Click ' <b>Register</b> '                                                                                                    |
|------------------------------------------------------------------------------------------|----------------------------------------------------------------------------------------------------|
| Sign up with an invitation code                                                          | You will then be asked to create and enter a username and password.                                                              |
| Invitation Code     28202df8-9590-4a0a-606a-081bcd0a9f0e     I have arrestisting account | The password must contain eight characters<br>Including one uppercase letter, one special<br>character (*!&%\$£) and one number. |
| Register                                                                                 | Once you submit these details, your account will be created.                                                                     |

#### How to Sign in

Once you are registered and have created your username & password, you can sign in to the portal from any PC, laptop, tablet or smartphone using this link: <u>https://nhssbs.microsoftcrmportals.com/SignIn?returnUrl=%2F</u>

(We suggest you save this to your favourites for easier access in the future)

Enter your username and password and click 'Sign In'

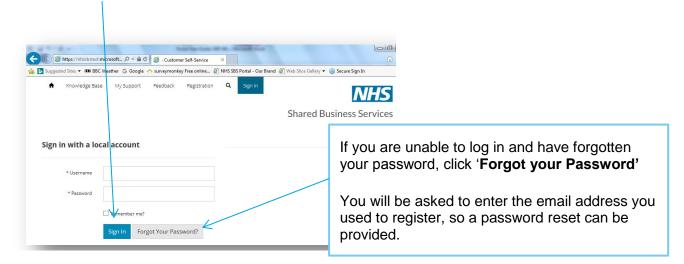

If you receive an error message or you have any issues getting a password reset, please contact our NHS Professionals Employee/Flexible Worker Service desk on 0333 240 7552.

Once in the portal you will land on the home page, from here you can:

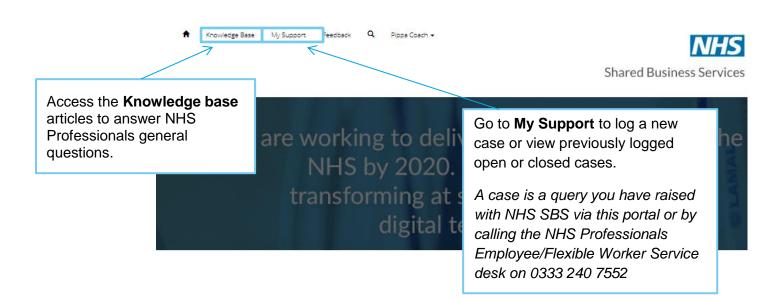

### Viewing and updating your profile

If you wish to view your profile information, click on your name at the top of the screen and select **Profile**.

This will display your key profile information, most of this is populated from ESR, so can't be amended but you can update your additional phone number and job title.

If you do make any changes please click on the '**update**' button.

If this is your first time viewing your profile, you will be asked to confirm your email address is correct by clicking the '**Confirm email**' button; this will then generate an email to be sent to you.

| HOME / PROFILE<br>Profile                                                                                                    |                                                 |                                              |
|----------------------------------------------------------------------------------------------------|-------------------------------------------------|----------------------------------------------|
| Pippa Coach                                                                                                    | Your Information                                | Last Name *                                  |
| 1 1                                                                                                    | Рірра                                           | Coach                                        |
| Profile                                                                                                    | Organisation Name<br>NHS Professionals Ltd      | Employee Number<br>88887777                  |
| Security Change Password                                                                                                    | Email                                           | Personal Phone Number                        |
|                                                                                                    | Additional Email<br>Pippa@test.net<br>Job Title | Additional Phone Payroll Frequency           |
| Security; if you wish to change you<br>bassword, you can do so by clicking o<br>change password'                                          | n HOME / FROFILE / CHANGE PASSWORD              |                                              |
| This will then ask you to add your old<br>bassword, your new password and<br>repeat the new password to ensure it's<br>correct.           | r . 1                                           | Username Pippa * Old Password * New Password |
| The new password must contain eight<br>characters<br>ncluding one uppercase letter, one<br>special character (*!&%\$£) and one<br>number. | Profile  Security  Change Password              | * Confirm Password Change password           |
| Then click ' <b>Change password'</b> to<br>confirm the change.                                                                            |                                                 |                                              |

#### Using the Knowledge base

If you have a general question about your pay or process, rather than calling the helpdesk in the first instance you can now use the knowledge base articles to find the answer.

To access the knowledge base, click on 'Knowledge base' at the top of your screen.

Underneath the 'What can we help you with? Box, type your query or a key word i.e. *Sickness* into the search box (*you do not need to add a question mark*).

The system will normally automatically search for matching results but if not click on the magnifying glass to start the search.

| The Knowledge Base contains numerous support references, creat<br>customers. It is constantly updated, expanded, and refined to ensu                                                                                                    |                                                  |                                                                                                    | search box, which             |
|----------------------------------------------------------------------------------------------------|--------------------------------------------------|----------------------------------------------------------------------------------------------------|-------------------------------|
| <b>Q</b> What can we help you with?                                                                                                    |                                                  | ·                                                                                                    |                               |
| X Sickness pay                                                                                                    |                                                  | To view any of thes<br>answer to your ques                                                                                               |                               |
| What is SSP?<br>SSP stands for Statutory Sick Pay. When you are on sick leave your pay is normally made up of two parts: Occupational<br>Knowledge Base                                                                                      |                                                  | article header (in blu<br>display the full articl                                                                                        | ue) and this will             |
| Sickness<br>Can you tell me what my <u>sickness</u> entitlement is?A. Employees are entitled to <u>sick</u><br>Knowledge Base                                                                                                    | <mark>k pay</mark> as per NHS Terms and Conditio | ns, dependant on length                                                                                                    |                               |
| Can you tell me what my sickness entitlement is?                                                                                                    | on length                                        |                                                                                                    |                               |
|                                                                                                    | article by clicki<br>top right corne             | ee you have the option<br>ng on the little printer<br>r. ( <i>Please note; print</i><br><i>PC or tablet you are</i><br><i>printer</i> ). | icon in the<br>ing is only    |
| hat is SSP?                                                                                                    |                                                  |                                                                                                    | Print                         |
| SP stands for Statutory Sick Pay. When you are on sick<br>ay and Statutory Sick Pay. Statutory Sick Pay (SSP) is a<br>hen you are sick (provided you satisfy certain conditions)<br>n basic pay only and SSP will be included in payment whi | a guaranteed minimum<br>and this is paid by the  | wage that you are entitled to r<br>Frust. OSP is under agenda for                                                                        | eceive by law<br>change based |

If you do not find the answer you are looking for, you can now log your own case via '**My Support**' on the portal.

NHS Professionals Portal User Guide for an Employee/Flexible Worker V1.0 (November 2019)

#### Using 'My Support' to log a case

If you have not found the answer to your query in the Knowledge Base article, you can send your query direct to the NHS SBS team by logging a case on the portal.

To do this click on 'My Support' at the top of the screen:

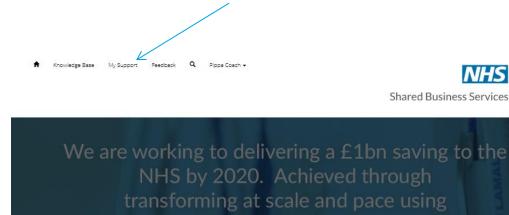

digital technologies

There are various options in My Support such as access to the knowledge articles and a list of previously logged cases but to open a new case, you need to scroll down on the page and click on the blue 'Open a new case' button.

| <b>Q</b> What can | we help you with?             |             |                      |            |          |                       |                  |               |                        |      |
|-------------------|-------------------------------|-------------|----------------------|------------|----------|-----------------------|------------------|---------------|------------------------|------|
| 🗶 e.g. Use        | er login is failing           |             |                      |            |          |                       |                  |               |                        | Q    |
| 🔳 My Open Ca      | ses≠                          |             |                      |            |          | Searc                 | h                | ٩             | Open a New             | Case |
| Case Number       | Case Title                    | Contact     | Organisation         | Assignment | Category | Sub-Category          | Status<br>Reason | Is Sensitive? | Created On             |      |
| SBSC-00225344     | Peter Crisp-Absence-Paternity | Peter Crisp | NHS<br>Professionals |            | Payroll  | Absence-<br>Paternity | In Progress      | No            | 18/11/2019<br>11:29 AM | ~    |

This will take you into the new case screen and ask you to provide various details to assist the NHS Professionals payroll team to resolve your query.

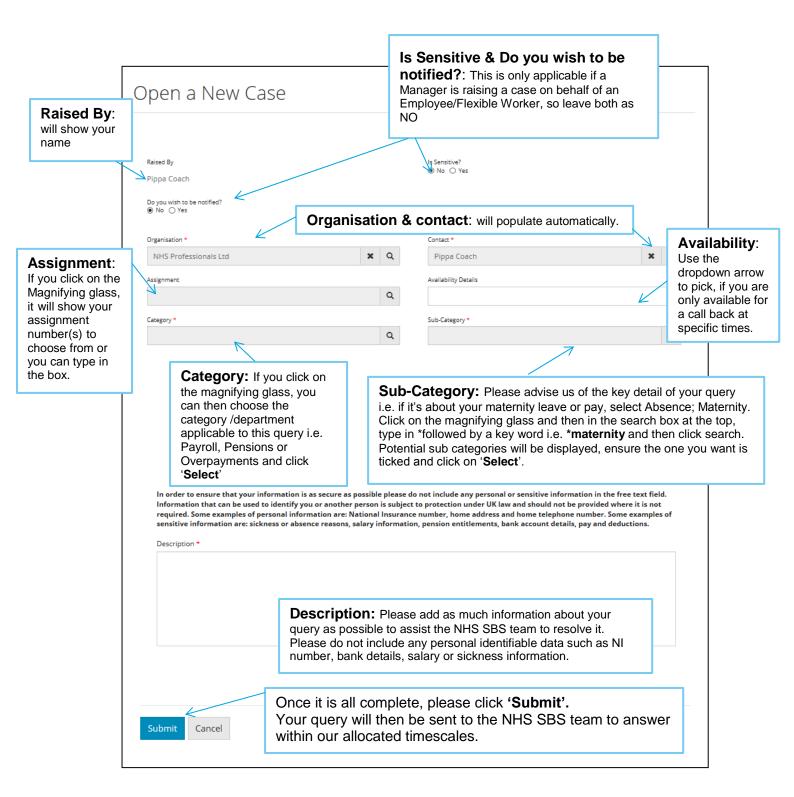

You will then be asked to complete a short survey to provide NHS SBS with feedback on the portal experience, once you complete this and click '**Submit**', you will see a green bar with your case reference number – please make a note of this for future reference.

A case SBSC-00000585 has been created for the issue submitted by you.

#### Using 'My Support' to track your cases

If you have raised a call through the Employee/Flexible Worker helpdesk or raised a case directly on the portal, they will all be available to view in the '**My Support**' section.

To do this click on 'My Support' at the top of the screen:

You need to scroll down on the page and you should see your open cases (if nothing is displayed, you have not yet logged any cases with NHS SBS):

The default is to show just your open cases, these are any that have not yet been resolved and closed. You can use the drop down arrow to amend the search to closed cases or all cases if you prefer.

| 🔳 My Open C   | ases+                         |             |                             |            |          | Sear                  | ch                 | ٩             | Open a New             | Case |
|---------------|-------------------------------|-------------|-----------------------------|------------|----------|-----------------------|--------------------|---------------|------------------------|------|
| Case Number   | Case Title                    | Contact     | Organisation                | Assignment | Category | Sub-Categor           | Status<br>y Reason | Is Sensitive? | Created On             |      |
| SBSC-00225344 | Peter Crisp-Absence-Paternity | Peter Crisp | NHS<br>Professionals<br>Ltd |            | Payroll  | Absence-<br>Paternity | In Progress        | No            | 18/11/2019<br>11:29 AM | *    |
| SBSC-00225343 | Peter Crisp-Absence-Paternity | Peter Crisp | NHS<br>Professionals<br>Ltd |            | Payroll  | Absence-<br>Paternity | In Progress        | No            | 18/11/2019<br>11:21 AM | *    |
| SBSC-00225342 | Peter Crisp-Absence-Paternity | Peter Crisp | NHS<br>Professionals<br>Ltd |            | Payroll  | Absence-<br>Paternity | In Progress        | No            | 18/11/2019<br>11:14 AM | *    |
| SBSC-00225341 | Peter Crisp-Absence-Maternity | Peter Crisp | NHS<br>Professionals<br>Ltd |            | Payroll  | Absence-<br>Maternity | In Progress        | No            | 18/11/2019<br>11:06 AM | *    |

Cases will be displayed in order of creation, with the newest at the top.

You can search for a specific case by entering the:

- case number (rather than typing the full case number SBSC-00000578 you can just type **\*578**)
- the case title (use the \* wildcard to search for a key word, i.e. \*Maternity)

In the search box and clicking on the magnifying glass.

This will display any cases that match your search criteria.

To open and view the case, click on the blue case number on the left hand side.

Please note once you click into a case, your search criteria will be removed and you would need to search again.

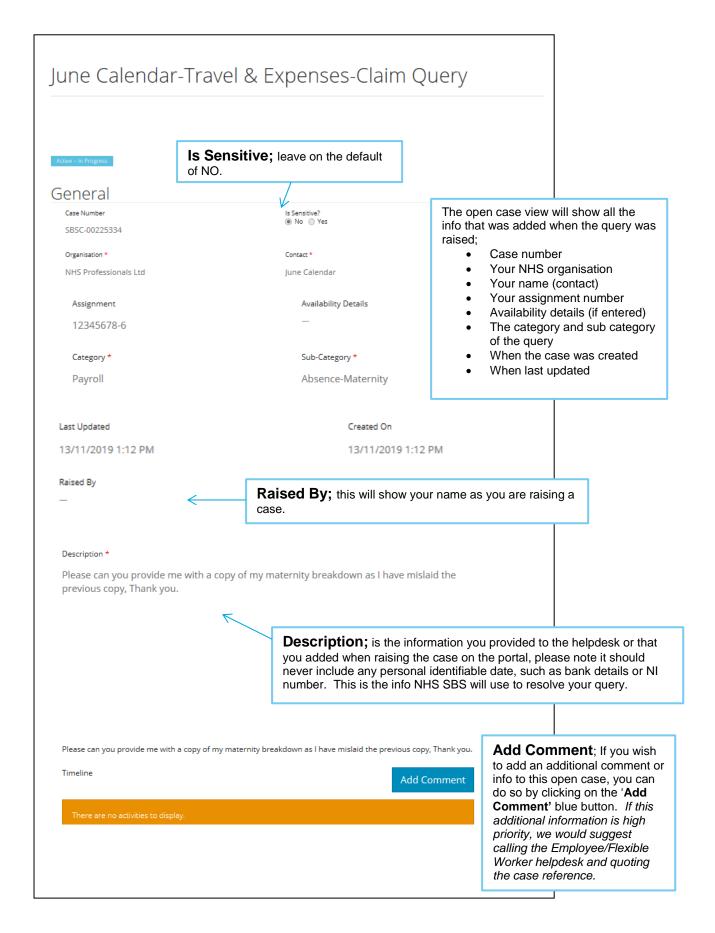

# Using 'My Support' to add comments, view comments and sending documents.

If you click on '**Add Comment**' at the bottom of an open case, you will get a pop up, asking you to enter your information:

| Add a Comment                            | ×                                                                       |                                                                                                    |
|------------------------------------------|-------------------------------------------------------------------------|----------------------------------------------------------------------------------------------------|
| * Comment                                |                                                                         |                                                                                                    |
| Attach a file Br                         | owse                                                                    |                                                                                                    |
|                                          | Submit Cancel                                                           |                                                                                                    |
| Atta                                     | ch a file                                                               | Browse                                                                                                    |
| Choose File to Upload                    |                                                                         |                                                                                                    |
| Organize ▼ New folder                    |                                                                         | Submit Cancel                                                                                                    |
| A Name                                   | Date modified Type                                                      |                                                                                                    |
| Favorites                                | 19/11/2019 11:21 Microso                                                | ft W                                                                                                    |
| Downloads                                |                                                                         |                                                                                                    |
|                                          |                                                                         | You can add additional<br>information in the comments<br>box and also attach<br>documents by clicking on the<br>'Browse' button. A pop out<br>window will be displayed to<br>allow you to search for the<br>relevant document. |
| File name: Documents for CRM Portal.docx | <ul> <li>✓ All Files (*.*)</li> <li>✓ Open</li> <li>✓ Cancel</li> </ul> | Once you have found the required document, select the document and click on the 'Open' button                                                                                                    |

NHS Professionals Portal User Guide for an Employee/Flexible Worker V1.0 (November 2019)

| Add a Commer  | nt                                                     | ×    |                                                                                          |
|---------------|--------------------------------------------------------|------|------------------------------------------------------------------------------------------|
| * Comment     | Please find attached the documents you have requested. |      |                                                                                          |
| Attach a file | C:\Users\Philippa.Haines\De Browse                     |      | Once you have added all of<br>the information required, click<br>on the 'Submit' button. |
|               | Submit Ca                                              | ncel |                                                                                          |

Any comments or documents added by you will be displayed at the bottom of the case.

| Timeline<br>about a minute ago<br>Modified on 19/11/2019<br>11:35 AM | Add Comment         Pippa Coach → Helen Elderton         Please find attached the documents you have requested.         Created by SYSTEM <ul> <li>Documents for CRM Portal.docx (12.21 KB)</li> </ul> |
|----------------------------------------------------------------------|----------------------------------------------------------------------------------------------------|
| Update Resolve Case                                                  |                                                                                                    |

To update the case and save the new comment click on the blue '**Update**' button and this will send a notification to NHS Professionals payroll team that you have amended a case.

Please note the NHS Professionals payroll team can also add comments to the case, for you to view here on the portal and you will receive an email notification to the email address you use to log in with.

#### How to close a case on the portal

If you no longer need the information from NHS SBS or have managed to solve the query yourself, you are able to resolve the case directly on the portal and therefore stop the NHS SBS team from working on it.

| Timeline            | Add Comment                                                                                       |
|---------------------|---------------------------------------------------------------------------------------------------|
| about a minute ago  | Pippa Coach $ ightarrow$ Helen Elderton<br>Please find attached the documents you have requested. |
| 11:35 AM            | Created by SYSTEM                                                                                 |
|                     | Documents for CRM Portal.docx (12.21 KB)                                                          |
|                     |                                                                                                   |
| Update Resolve Case | $\leftarrow$                                                                                      |

To resolve and close a case, add a comment and update and then click on the red '**Resolve case**' button.